# **Q‐Logic 3: Making a Difference & Pushing the Envelope**

# **5/23/2017 Mobility Management Webinar**

## **CEUs provided through Quantum:**

Credits: 0.1 IACET CEU (available through August 24, 2017) Please follow instructions below to attain CEUs.

#### **Before viewing the webinar:**

- 1. Please go to https://pridequantumedu.gosignmeup.com/Public/Course/Browse
- 2. Create a Go Sign Me Up Account, Create Account button will be at the top of the page. \***Instructions on page 2 of this document**\*
- 3. Once you've signed up find the Mobility Management Webinar and add it to your cart.
- 4. You will be prompted to enter the Access Code which will be: MM52317
- 5. Go to your cart or check out and complete the registration process.
- 6. You will receive a confirmation e‐mail to account you signed up with.

#### **After viewing the course:**

- 1. Once you complete the course, a quiz will be sent to you to complete.
- 2. The Quiz will be sent to your Go Sign Me Up Account, please follow the instructions on the last page of the quiz on how to submit.
- 3. The Quiz will then verified for a satisfactory grade and a brief survey will be sent you your Go Sign Me Up Account.
- 4. Once the survey is completed, you will automatically be e-mailed your CEU Certificate.

### **\*Please Allow 2 Weeks for Quiz Verification, Thank you for your Patience!\***

**\*\* Please submit your Quizzes before the CEU Credit Deadline (8/24/2017)\*\*** 

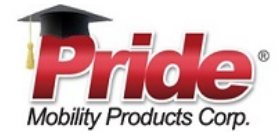

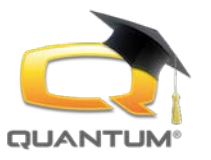

# Go Sign Me Up – User Guide

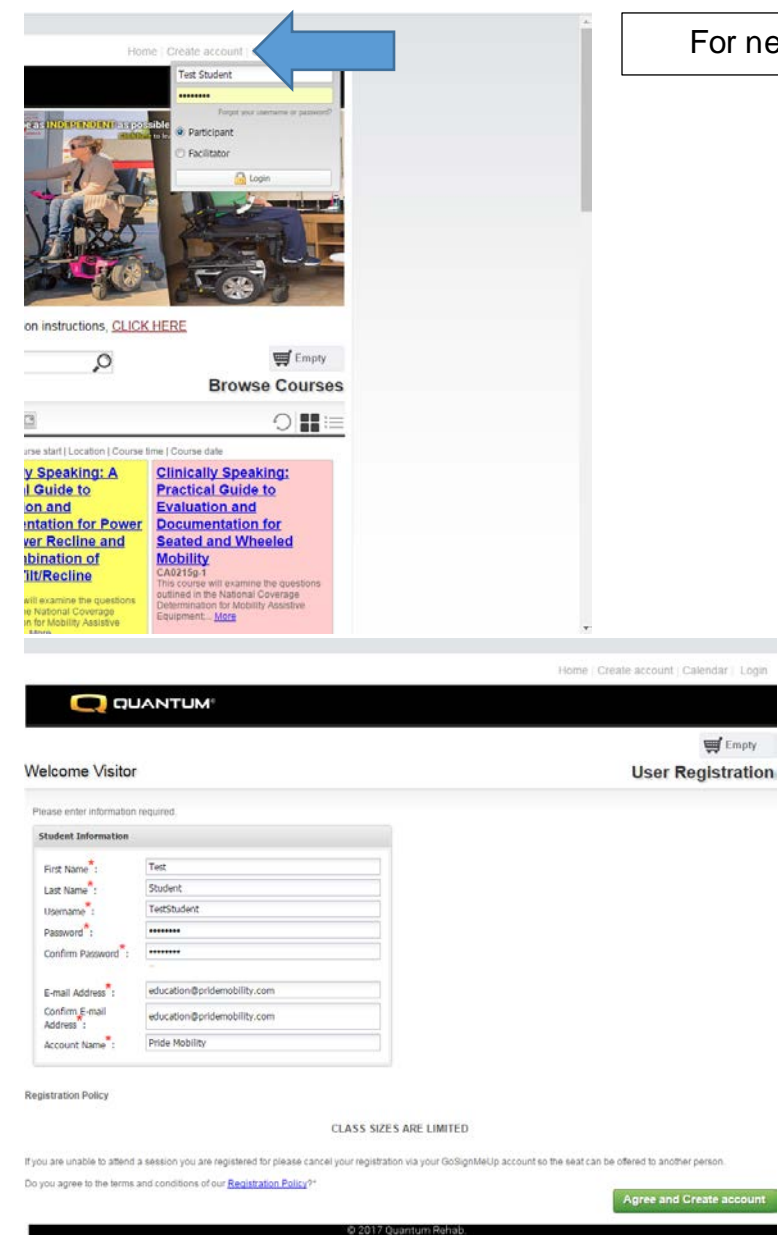

For new students select "Create Account"

Please fill out all the information, read the registration policy and click "Agree and Create Account". Please note, you can only create one student per e-mail address, each student must have their own e-mail address as this is how evaluation forms, confirmations, course notifications, course handouts and certificates will be distributed. If you don't have an e-mail address, you can sign up for **GMail** or [Yahoo](https://login.yahoo.com/account/create?specId=yidReg&lang=en-US&src=fpctx&done=https%3A%2F%2Fwww.yahoo.com&display=login&intl=us) completely free of charge.

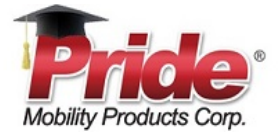

Thank you! Your account has been created and you can now log in by using<br>the missimanne and password.<br>If you were in the middle of a checkout, you will be taken back<br>to the checkout screen.

Continue

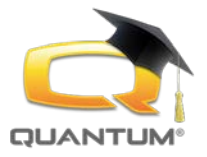

After successful entry of information, box should appear, click continue and this will take you to main page of the course where you can browse the courses.

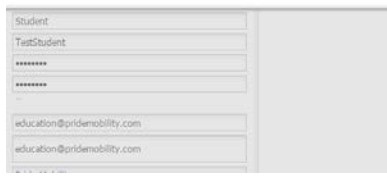

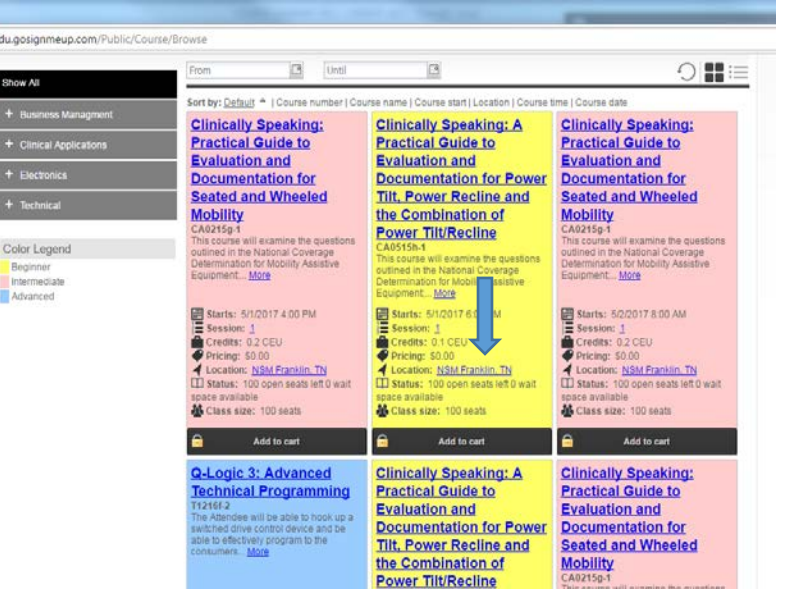

Here you can browse for upcoming public courses or if you are a part of an upcoming private course you can find your class by finding the location, you'll notice the course will have a lock icon next to the add course button, this will prompt you to an access code that your local sales representative will distribute to you before the course.

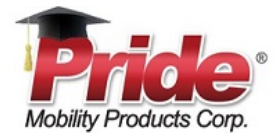

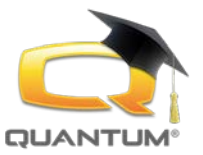

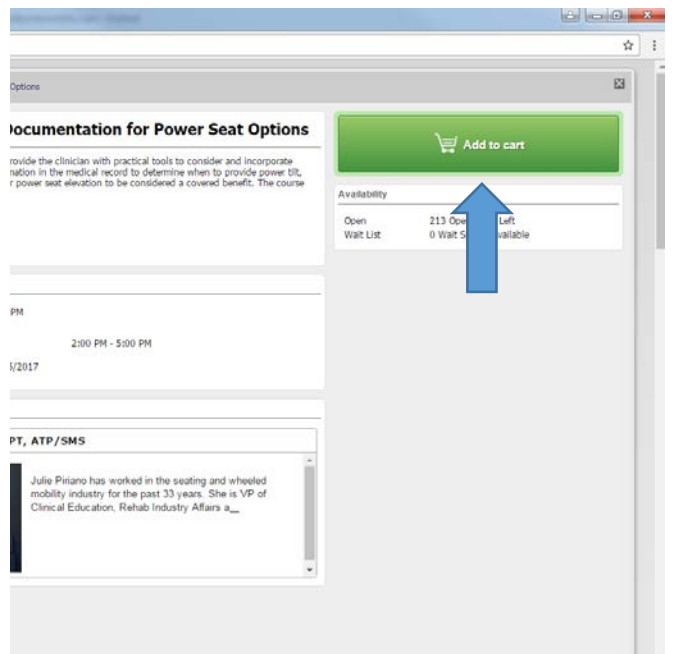

#### Click the course title,

This screen will give you a course description, course times and dates, credits, map of the location and the Facilitator Credentials and Biography.

Click the "Add to Cart" option.

You can now go to your "cart" and go through the "checkout" process.

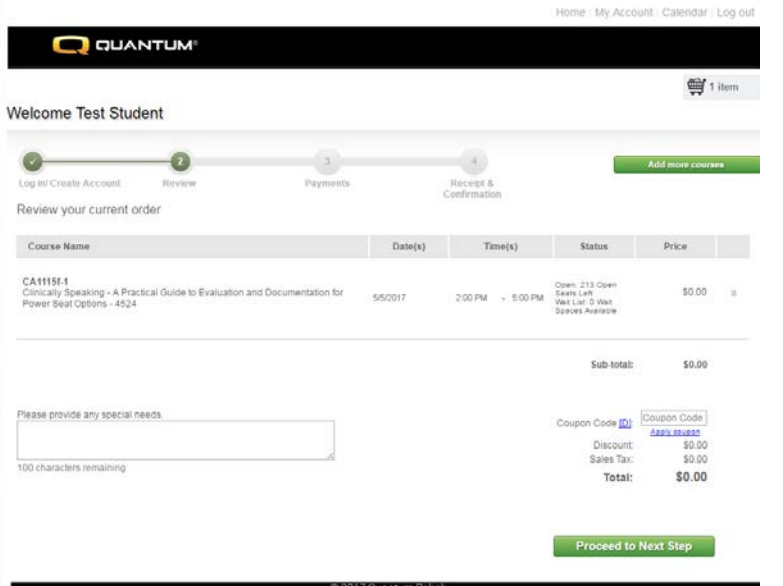

-50

Here you can review your order, provide us with any special needs you may have such as special nutritional needs if we are providing a meal or snack. You can also apply a coupon code if applicable or add more courses to you cart.

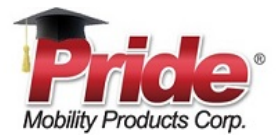

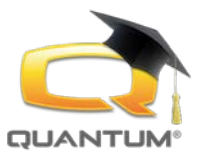

Here you can print your receipt or continue to shop and add addition courses.

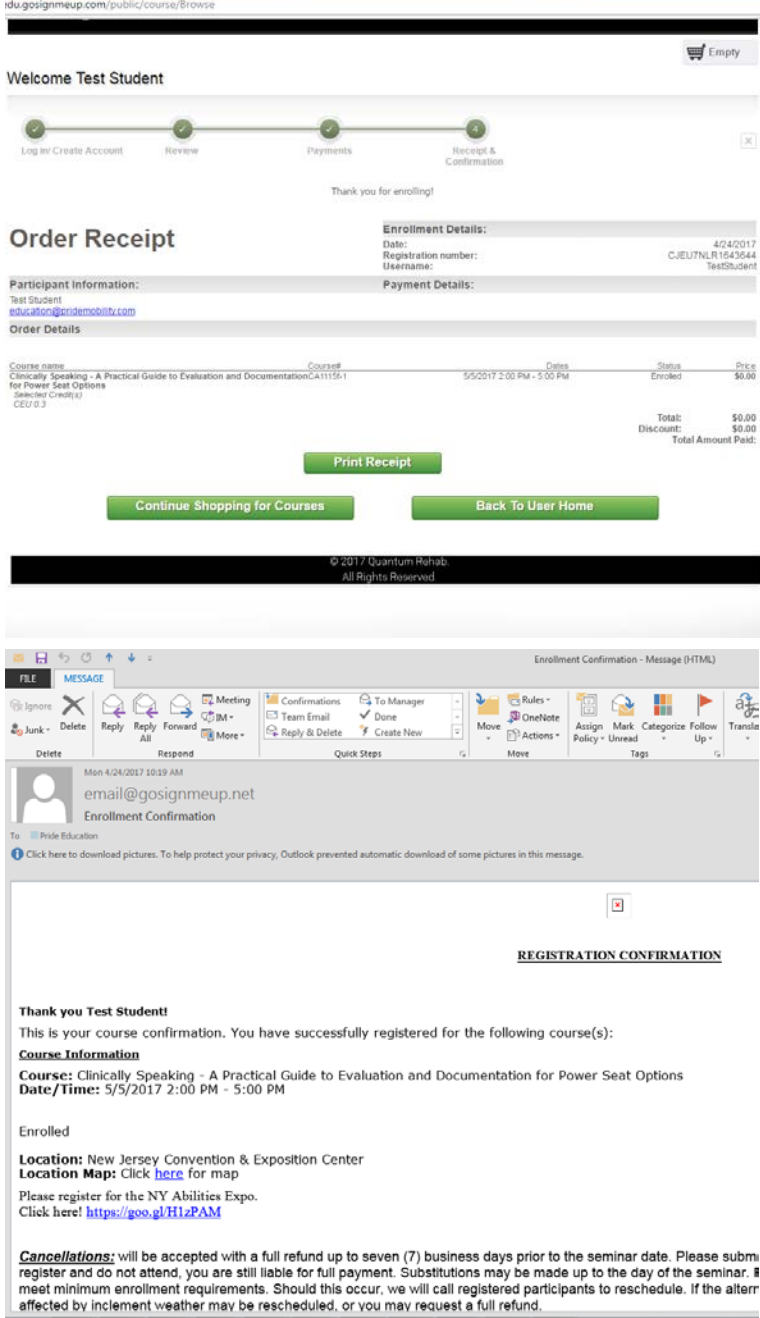

You will receive a confirmation e-mail to the address you supplied during sign ups. Here you will find course details, cancellation policies, learner retention statement, maps for directions and an attached course handout if applicable.

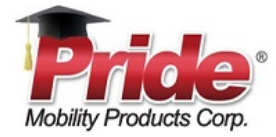

BhZ2UiOiEsIIBhZ2VTaXplIioxMiwiT3JkZXJCeUZpZWxkIjoiU3tzdGVt

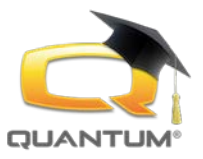

If you need to cancel a course, you can go back to the sign in page, click login to sign in to your account.

Go down to the bottom right and click select and choose the cancel course option, you will receive a confirmation of course cancellation. If you have made a payment for one of our classes and have met the proper cancellation deadline, you will be reimbursed in full as per our cancellation policy.

"Please register early. Pride Mobility Products Corp/Quantum Rehab may cancel a live learning event at any time due to weather, other uncontrollable events, or if we have fewer than 10 attendees registered within 20 days of the program date. All participants will be notified by email and full refunds will be issued for the registration fee. No refunds will be provided for travel expenses participants may have incurred."

If you must cancel your registration a full refund will be issued, provided the cancellation is made at least 6 days prior to the program. If cancellation is made within 5 days of the program, a \$10 per person cancellation fee will be deducted from your refund

Requests to cancel a Pride Mobility Products Corp/Quantum Rehab live learning event or to transfer to another Pride Mobility Products Corp/Quantum Rehab live learning event must be sent via fax or email to the Education Dept. All requests must be received prior to the start date of the live learning event as described above.

Email: education@pridemobility.com

Fax: 570-300-4022"

tions. CLICK HERE  $\equiv$  Empty  $\mathcal{O}$ **Browse Courses**  $\Box$ cation | Co ing: A **Clinically Speaking:**<br>**Practical Guide to** to **Evaluation and** for Power **Documentation for** ine and **Seated and Wheeled Mobility** ı of ne Empty You are currently enrolled in 1 class **Rowse Course** Received Email  $df3$   $\rightarrow$   $H$   $2$  $14 - 4$  | Page  $1$ Displaying 1 - 5 of 13 Date 04/24/2017 Forgiment Confirmatio 04/20/2017 Enrollment Confirmation ö inrollment Confirma ó 04/20/2017 Enrollment Confirmation é 04/20/2017 **Enrollment Confirmation** Courses  $\Rightarrow$  Print Show Grid + Enrolled Waiting Past Unofficial Trans ipt Cancelled PI # Course Name Enrolled by Start Date hber: CJEU7NLR1643644 Cancel Course Print Receipt hew Total Paid: \$0.00